# **Instrucciones para la aceptación de la plaza adjudicada**

Debéis entrar en Umove, en Mis Solicitudes, Consulta/Modificación de Mis Solicitudes.

Seleccionar la convocatoria (2018-19 – ERASMUS+ KA103 Y KA107 OUT 2018-19) y darle al botón buscar.

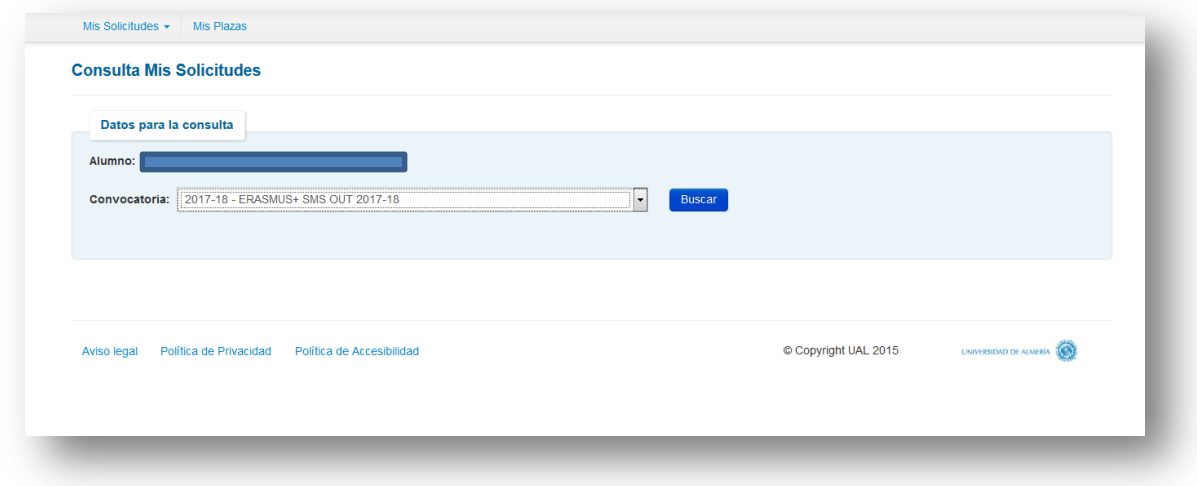

Aparece una lista con las plazas solicitadas y, en caso de que se le haya adjudicado una plaza, las opciones disponibles:

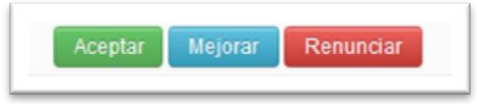

#### **ACEPTAR**

Dándole a este botón se está aceptando la plaza adjudicada (la plaza ya es tuya).

A los alumnos a los que se les haya adjudicado su primera opción, deben ACEPTAR la plaza. Salvo que se hayan arrepentido de su solicitud y quieran RENUNCIAR.

### **MEJORAR**

Los alumnos a los que les hemos adjudicado alguna plaza que no sea su primera opción, podrán seleccionar este botón, y reservarán esta plaza, esperando que en la segunda adjudicación se les adjudique una de mayor preferencia. **En la segunda adjudicación deberán ACEPTAR la plaza que se les adjudique, tanto si han mejorado preferencia como si se han quedado con la misma**.

## **RENUNCIAR**

En caso de que no queráis la plaza adjudicada o por los motivos que sean, debéis RENUNCIAR, de este modo podrá aprovecharla algún compañero.

## **SI NO HACÉIS NADA**

En este caso consideraremos que no estáis interesados y os daremos por DESISTIDOS de vuestra solicitud. **NO PODRÉIS PARTICIPAR Y NO SE OS ADJUDICARÁ UNA PLAZA NI A RESULTAS**.

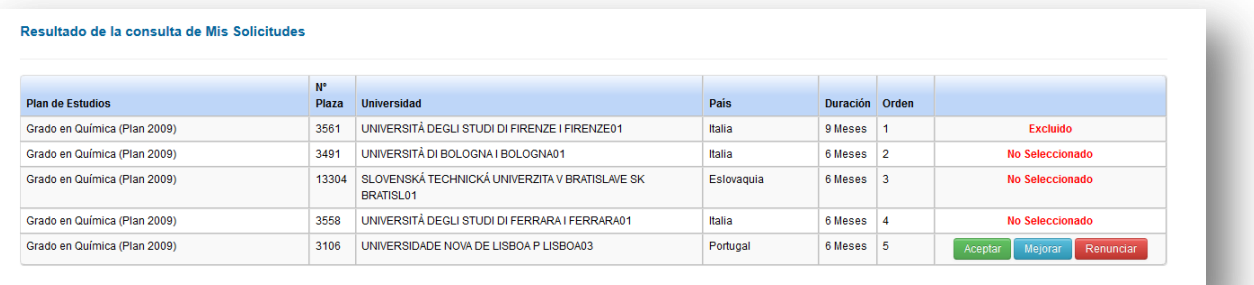

**Si quieres la plaza…**